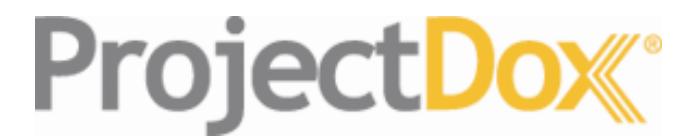

# Electronic Plan Solutions

**ProjectDox Viewer Tool Tips**

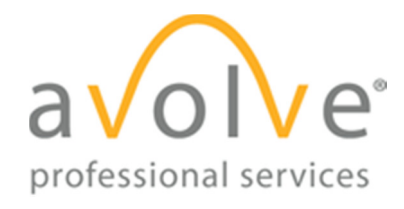

4835 East Cactus Road Suite 420 Scottsdale, Arizona 85254 Phone: 602.714.9774 www.avolvesoftware.com

Copyright 2012 Avolve Software Corporation. ProjectDox is a registered trademark of Avolve Software Corporation. Rev. 2012-04-23

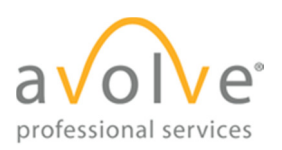

# **Table of Contents**

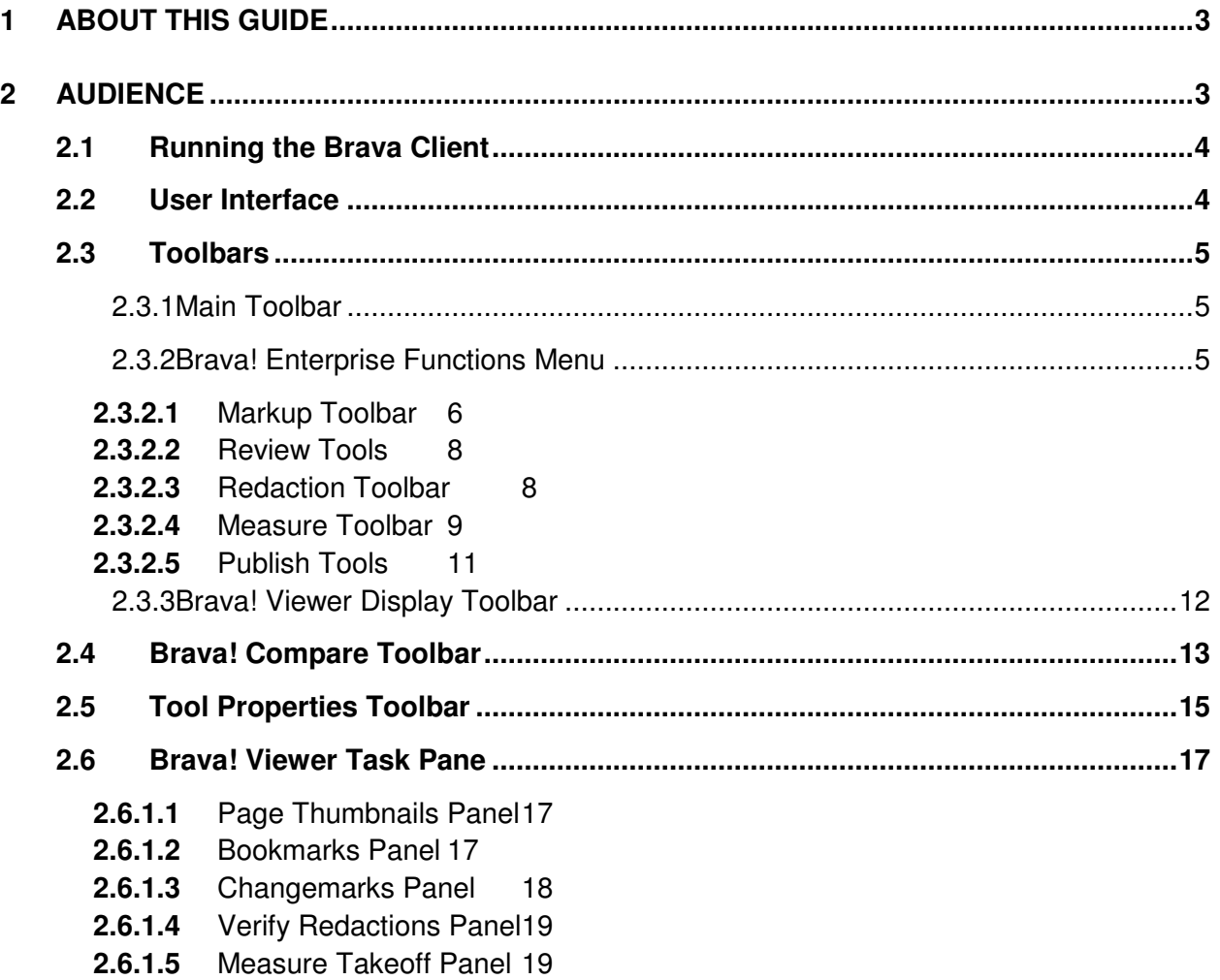

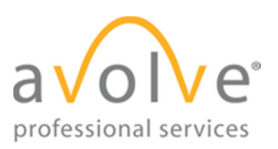

## **1 About this Guide**

This guide provides an overview of the Brava! **®** Enterprise Client user interface (the document viewer integrated with ProjectDox). This guide is designed for end users who are using their browsers to view documents, via web page links, that were processed and cached through the Brava Server via ProjectDox. The ProjectDox (Brava) Viewer allows users to view, zoom, pan, rotate, measure, annotate, and redact documents and images quickly and easily.

## **2 Audience**

This guide is intended for use by Avolve customers.

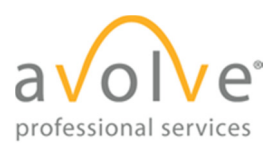

### **2.1 Running the Brava Client**

The first time you access a published document for viewing through your browser, you will be required to download the Brava ActiveX control onto your system. This requirement is a onetime installation. Click Run at the prompt to begin the installation.

Once installed, if you have ActiveX controls blocked in your browser option settings, you will need to select Allow Blocked Content from the IE Security bar when prompted.

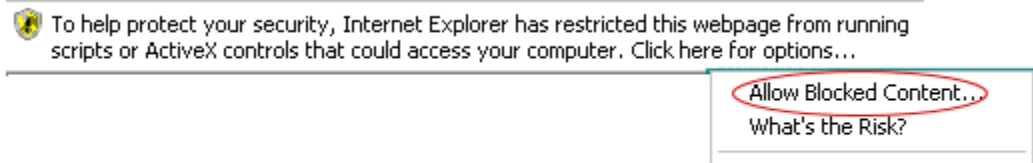

More information

#### $\mathbb{B}$   $\rightarrow$   $\mathbb{R}$ Review \* Redact \* Measure \* Publish  $\mathbb{R}$ Annotate  $\overline{C}$ \$ Main Toolbar Brava\_7.0\_Admin  $\circ$ Tool 成 **Functions** Search **Properties**<br>Toolbar **Toolbar Toolbar**  $\overline{\mathcal{E}}$  $\circ$ **Braval<sup>®</sup>** Ente 1.0 Product Overview 4 2.0 Installation **N** 3.0 Configuration Brava!<sup>®</sup> Enterprise **EDITO 3.1 Configuring Brava Clien** E- 3.2 Configuring the Brava 9 3.3 Configuring Brava Ente 3.3.1 Editing the JobPr **Administra**  $\circ$ Ħе **Document** 3.3.2 Configuring the J **Viewing Area** 3.3.3 Editing the autore Xrefs with Markup/Redactup,<br>or Measure hing Using Þ **Task Pane** guring IGC \ **Toggle Toolbar** Г the Job Pro erview of the Brava!<sup>®</sup> Enterprise ActiveX product, information about installation and **Ig Brava Enter** configuration, as well as troubleshooting tips to assist administrators and integrators with advanced customizable 3.6 Setting up Thumbnail G Brava Enterprise features. This guide is designed for integrators and business process designers who are 4.0 Tips and Troubleshooting configuring their implementations to provide advanced capabilities on the server. A base knowledge of servlets, Appendix A web servers, and ActiveX technology is required.  $\leftarrow$   $\mathbf{m}$ **Page Navigation Tools**  $\mathfrak{p}$ **Display** Toolbar  $\bullet$   $\circ$  $| + |$  $\bullet$  $O$   $P$   $Q$  $\bullet$ 四面  $\otimes$  $\bigcirc$ 1/97  $\overline{\phantom{a}}$  $\rightarrow$

## **2.2 User Interface**

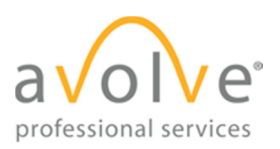

# **2.3 Toolbars**

This guide provides a quick overview of all of the button functions available in the Brava! Enterprise 7.0 SR1 viewer application.

#### **2.3.1 Main Toolbar**

#### **DE 出す** R.

This toolbar, located in the upper left corner of Brava! Enterprise, contains icons for executing markup commands, saving markups, printing pages and regions, and object selection.

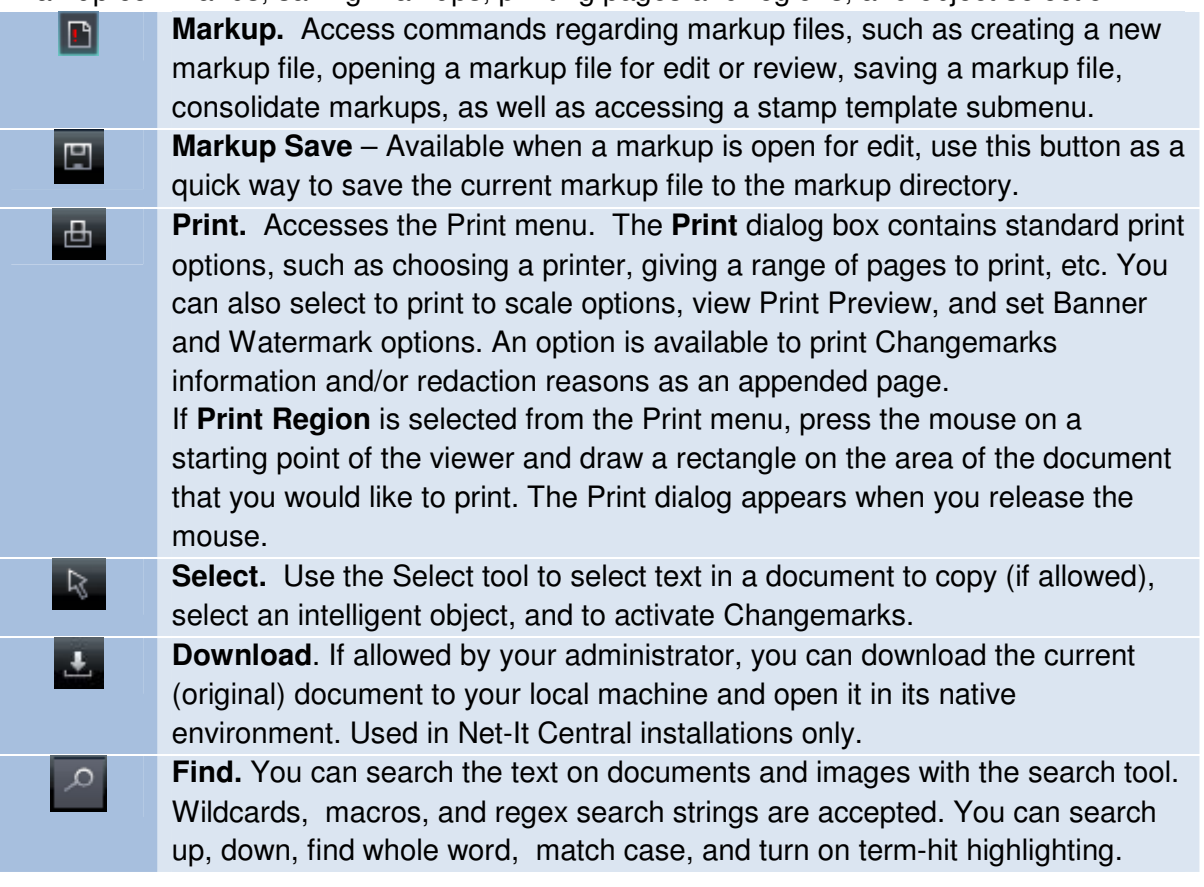

#### **2.3.2 Brava! Enterprise Functions Menu**

Annotate Review v Redact v Measure v Publish

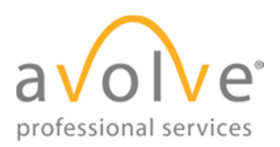

ProjectDox Viewer Tool Tips Rev. 2012-04-23

#### **2.3.2.1** Markup Toolbar

The Markup toolbar contains tools for adding markup entities and Changemarks (annotations) to the current file. The Markup toolbar is displayed on the left side of the viewer when you:

- Click **Annotate** from the functions toolbar.
- Click **n** and select **New**.

Additional markup tools are available by clicking on any arrow that exists to the right of the currently displayed tool. Please see the **Tool Properties Toolbar** section of this document for available tool options.

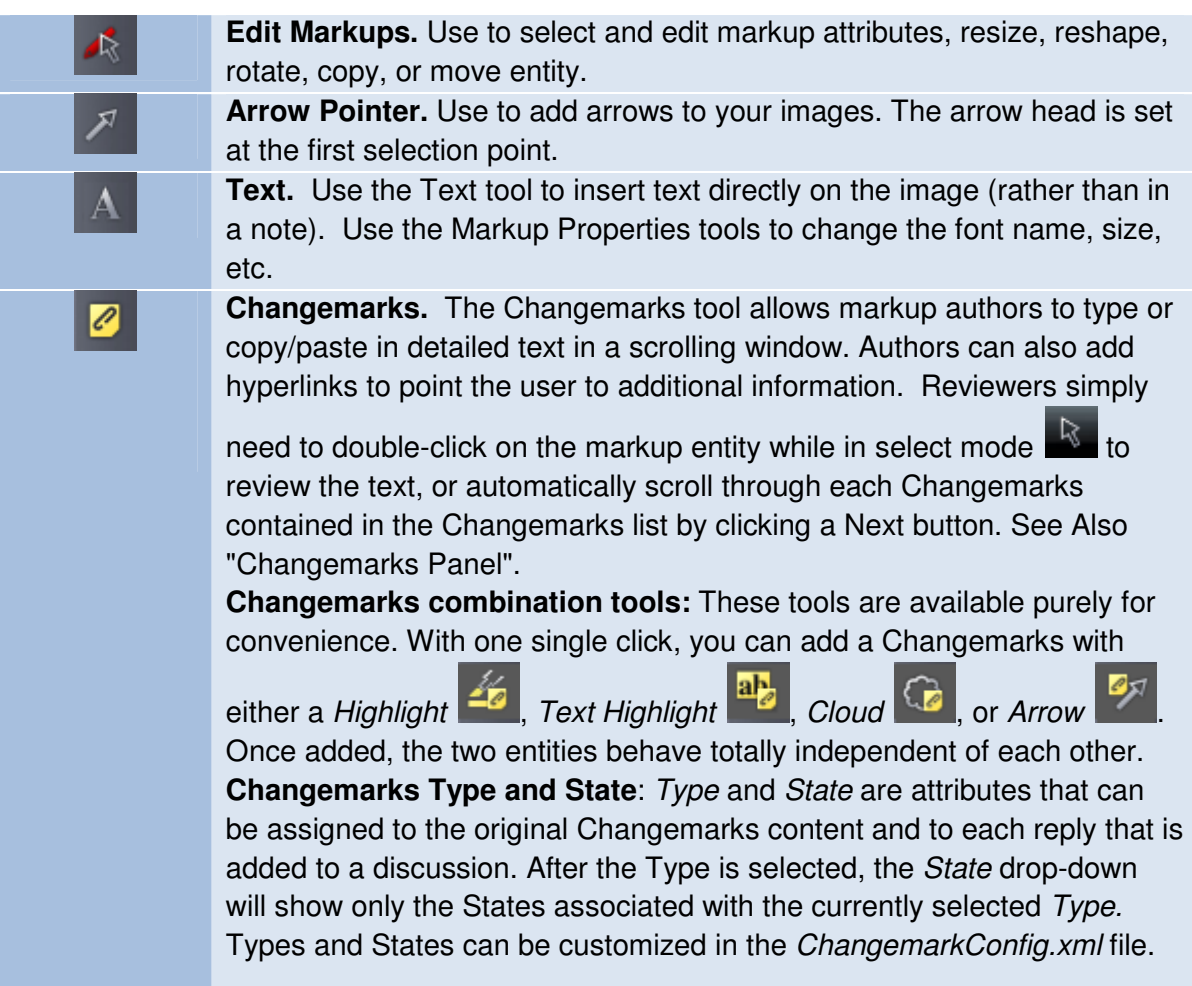

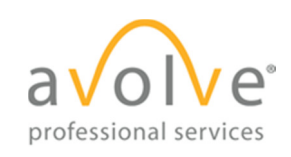

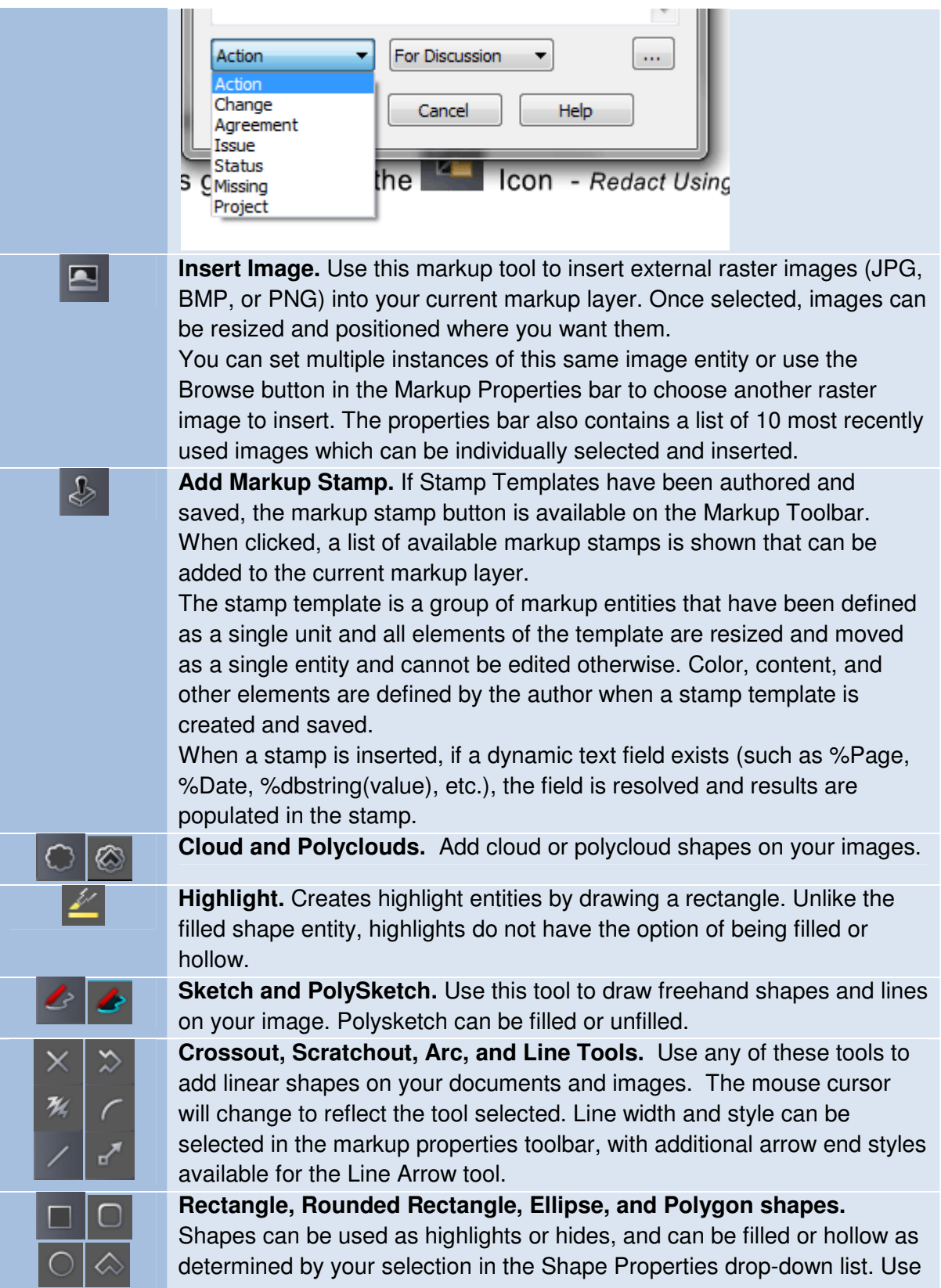

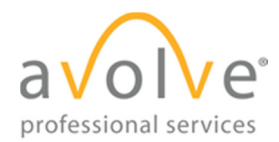

the Hides shapes to cover or "hide" areas of the image. Hides shapes are automatically the same color as the background color. The mouse cursor will change to reflect the tool selected. **Edit Text.** You can highlight, strikeout, strikethrough, and underline ab ab ab selectable text contained in a drawing or document. Simply drag a box around the text area you want to include to select and mark it.

#### **2.3.2.2** Review Tools

The Review button allows quick access to open and close markup files for the purpose of review.

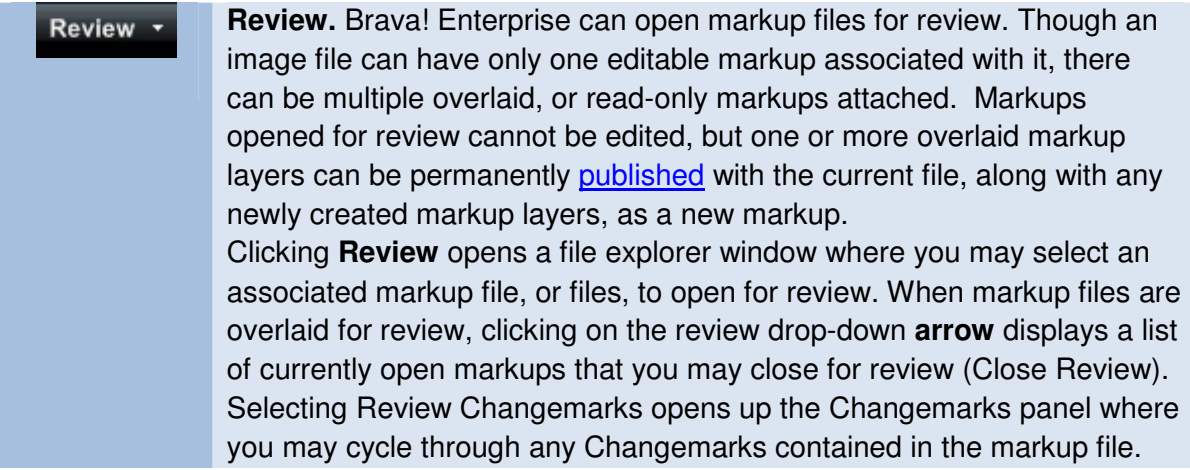

#### 2.3.2.3 Redaction Toolbar

The Redact toolbar contains tools for redaction purposes. The Redact toolbar is displayed is

displayed on the left side of the viewer when you click Redact

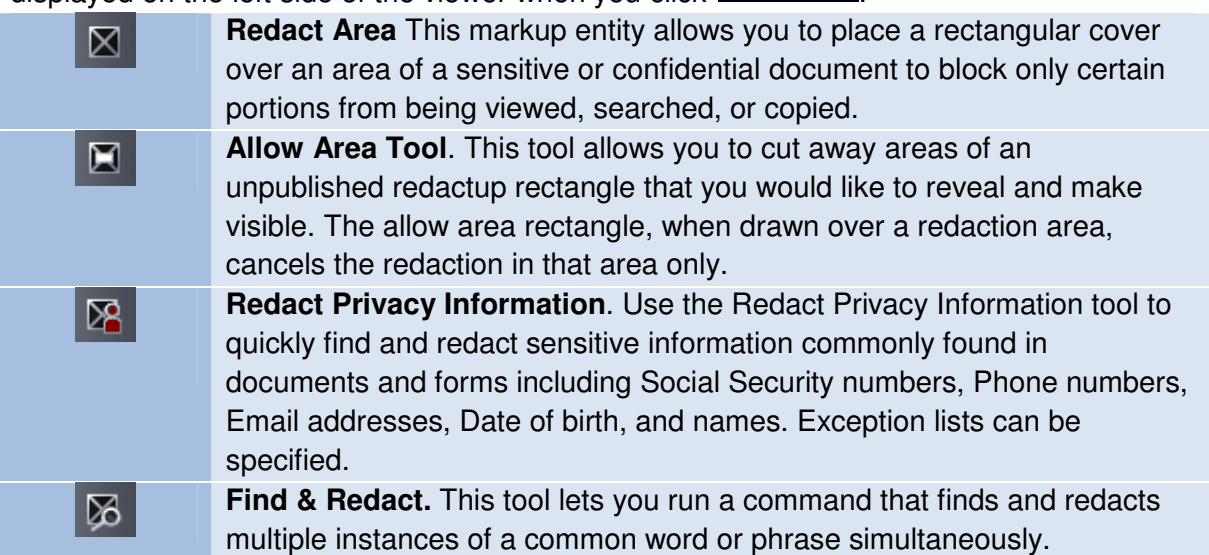

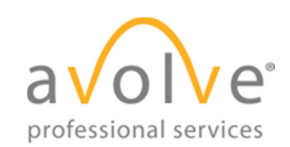

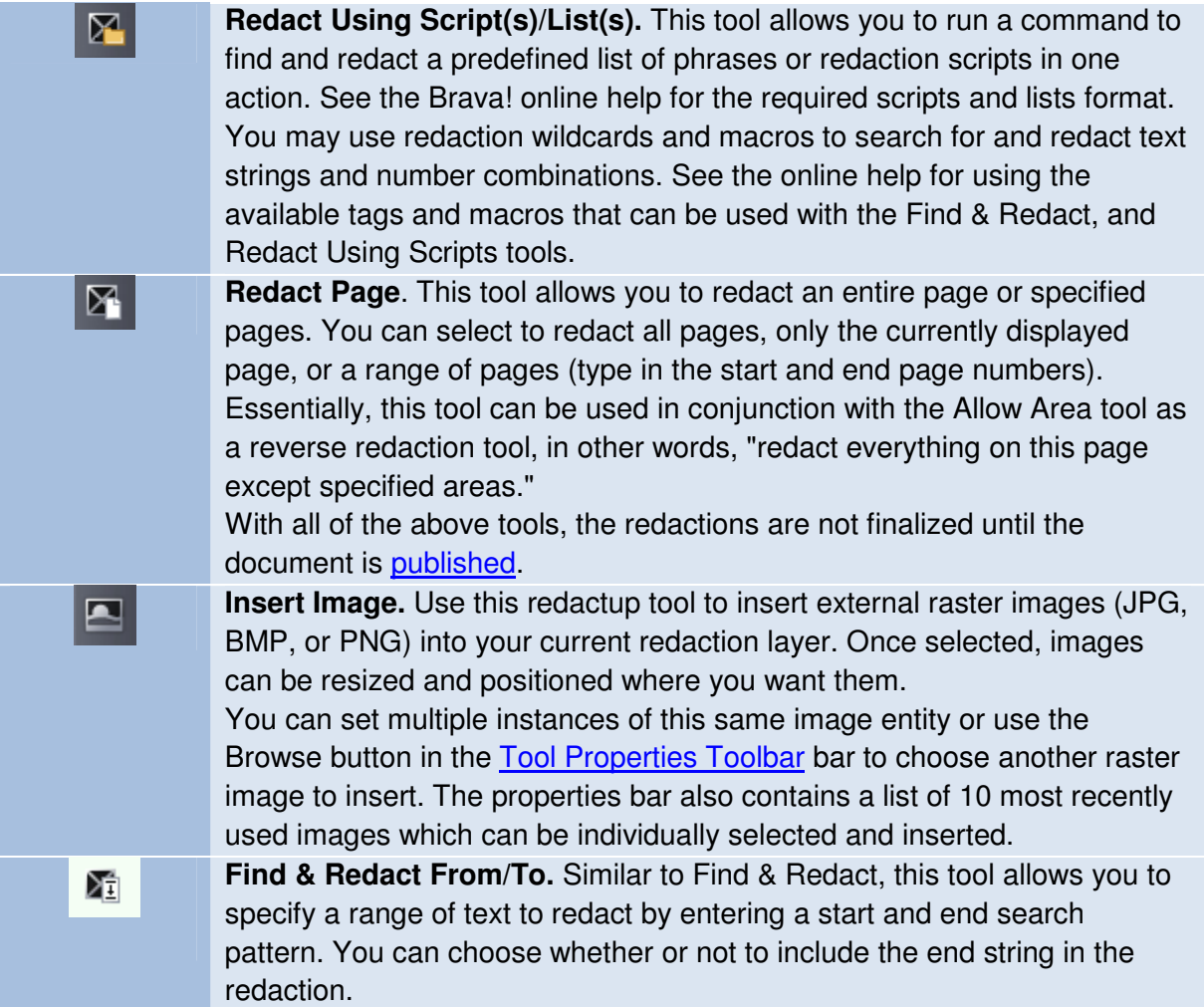

### **2.3.2.4** Measure Toolbar

The Measure toolbar contains tools for measurement purposes. The Measure toolbar is

displayed is displayed on the left side of the viewer when you click **the contract of the study**.

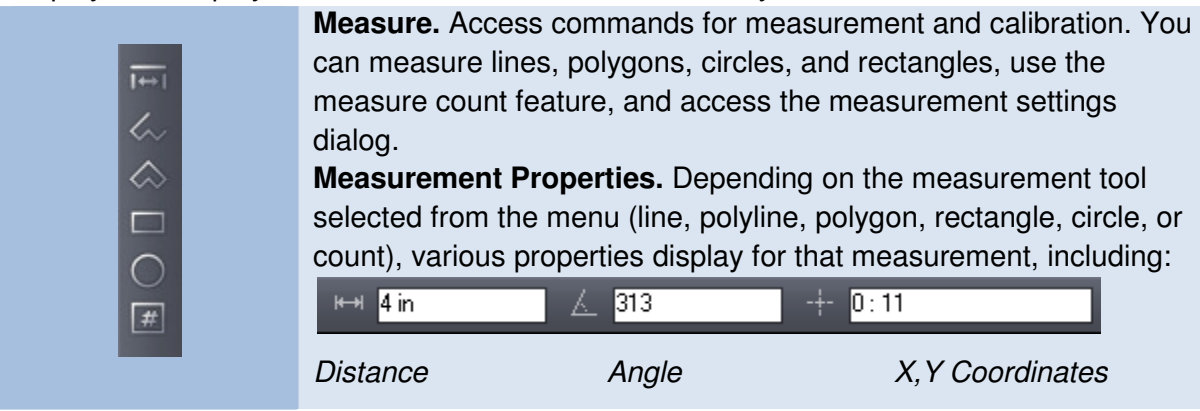

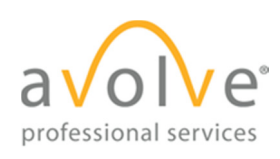

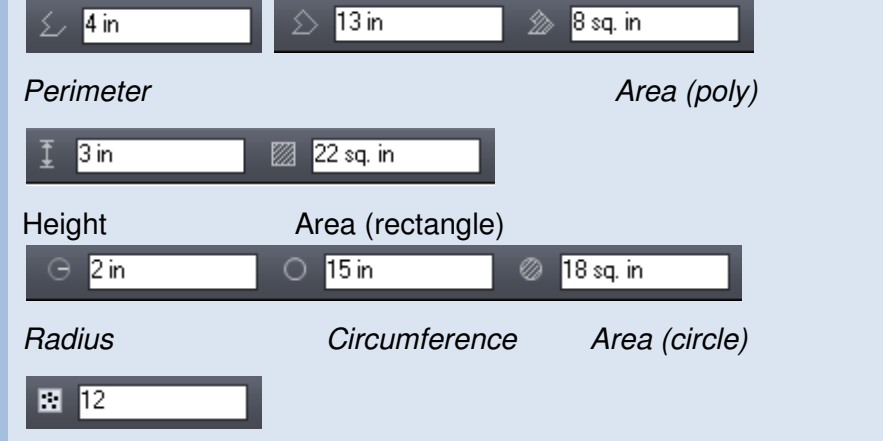

**Count** 

**Clear All and Undo Last Clears all or only the last count** marker placed on an image.

If **Show Leader** is selected, a text box (with category color border) will display each individual measurement result on the entities you place.

The **Negative Area** check box allows you to place a negative entity for that category. As long as the check box is selected, any entity you place on the drawing will subtract from the accumulated results. The measurement entities text box displays a negative number if Show Leader is selected.

You can select the **Snap** check box if you would like your measurement points to snap to the nearest picking point or to the midpoint of segments and circles. Note that only CAD type formats support snap. The setting has no effect on raster images and text documents.

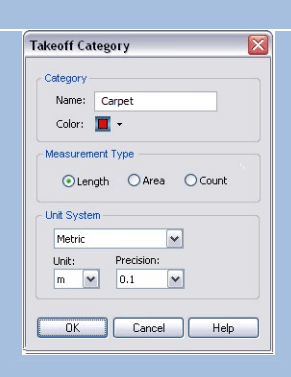

#### **Measure Takeoff**

To access the Measure Takeoff panel, click or from the

**Measure** button **Measure** , select **Takeoff**.

You can create categories of different types (length, area, and count) and accumulate total measurement values for each category defined. Select **New** to define a new category through the Takeoff Category dialog. You can **Edit** or **Delete** a selected category if you are the author.

You can assign a different color  $\Box$  for each category and the measurements placed on the document will display with that color. The list of categories can be sorted by name (click Category in the top column). Click the ascending/descending arrow to arrange the

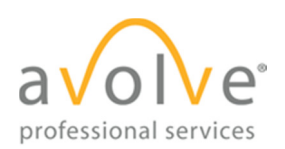

ProjectDox Viewer Tool Tips Rev. 2012-04-23

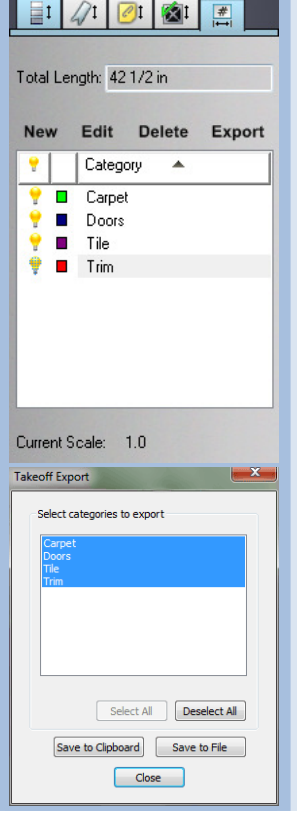

list accordingly.

Once the categories are defined, highlight a category and use the available (dependent on type) measurement tools to place multiple measurements on the document. As you place each measurement entity, accumulated totals display at the top of the takeoff panel. Takeoff information can be **Exported** to a file or to the Clipboard through the Takeoff Export dialog.

To hide a category, click the hide icon  $\mathbf{r}$  to toggle between visible and hide. To toggle all categories from visible/hide state, click the

**i** icon located in the column heading. Hidden category information will still remain available for export.

Category and takeoff information is saved as a markup layer to the current file and can be reviewed as any other markup file.

#### **2.3.2.5** Publish Tools

The Publish toolbar contains tools for republishing documents. The Publish options menu is

displayed when you click Publish

#### Publish **Save and Publish**

Select **Save Current View as JPG** from the submenu to save the current view displayed in the Brava! viewing window as a JPG file. This feature captures the image window as a screen capture and will include all visible elements (e.g., markup entities, magnifier window, measurement indications, etc.). Note that redactions are NOT finalized in the captured image.

Select **Publish to CSF** from the submenu to publish the current file to secure CSF format with encrypted Visual Rights. CSF is a neutral 2D format that is a replica of the source file, including images, graphics, layout, and more. Secure CSF files published with Brava! Desktop can be opened in the free Brava! Reader.

Select **Publish to PDF,** or **TIFF** from the submenu to publish the current file (with any open markups) to PDF, or TIFF format. A variety of publishing options can be selected from the dialog.

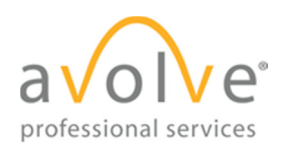

When redactup entities are present in the open markup, publishing to CSF, PDF, or TIFF finalizes the redaction in the output file.

### **2.3.3 Brava! Viewer Display Toolbar**

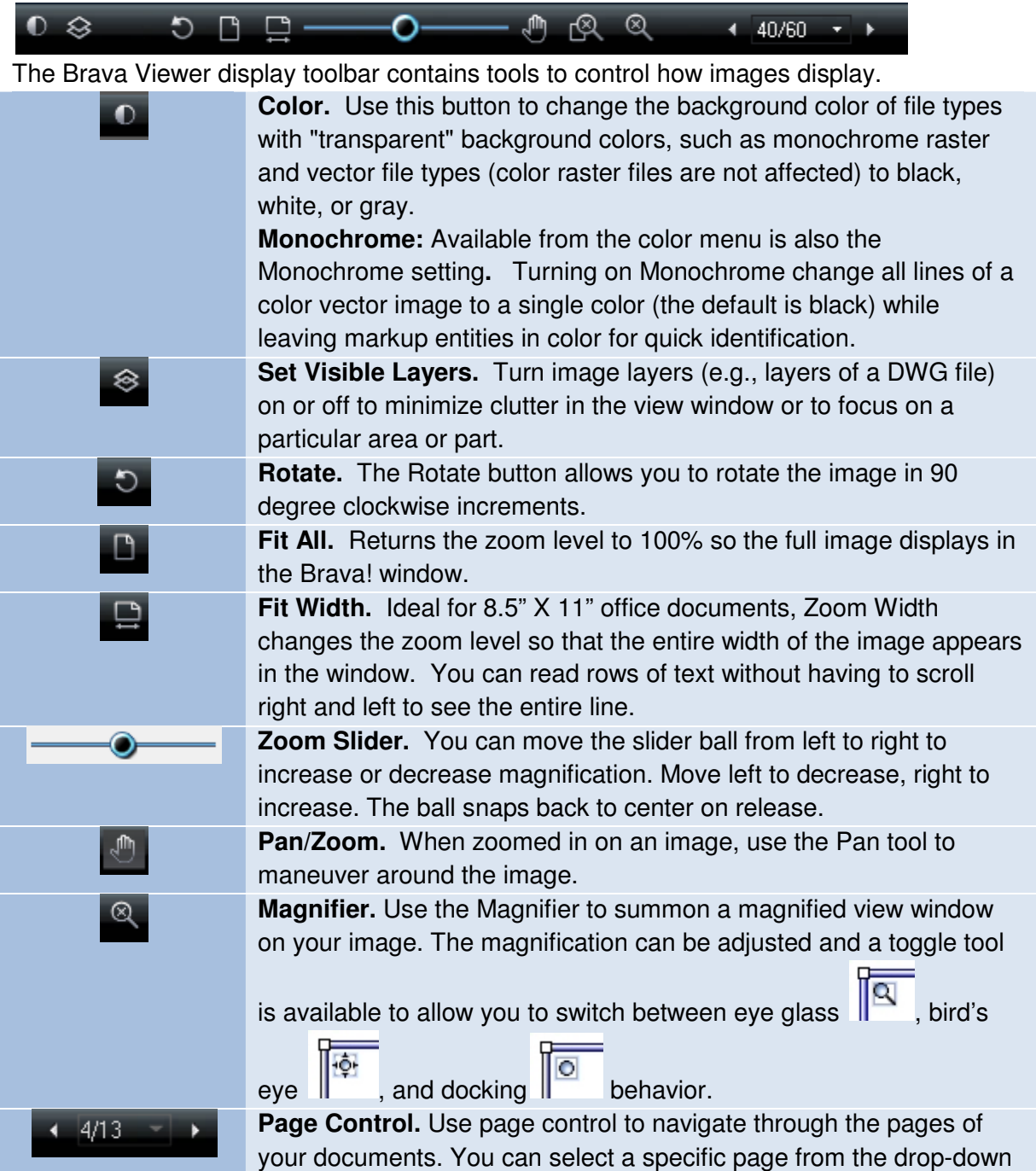

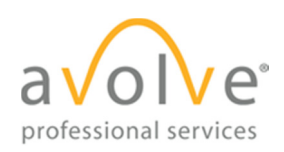

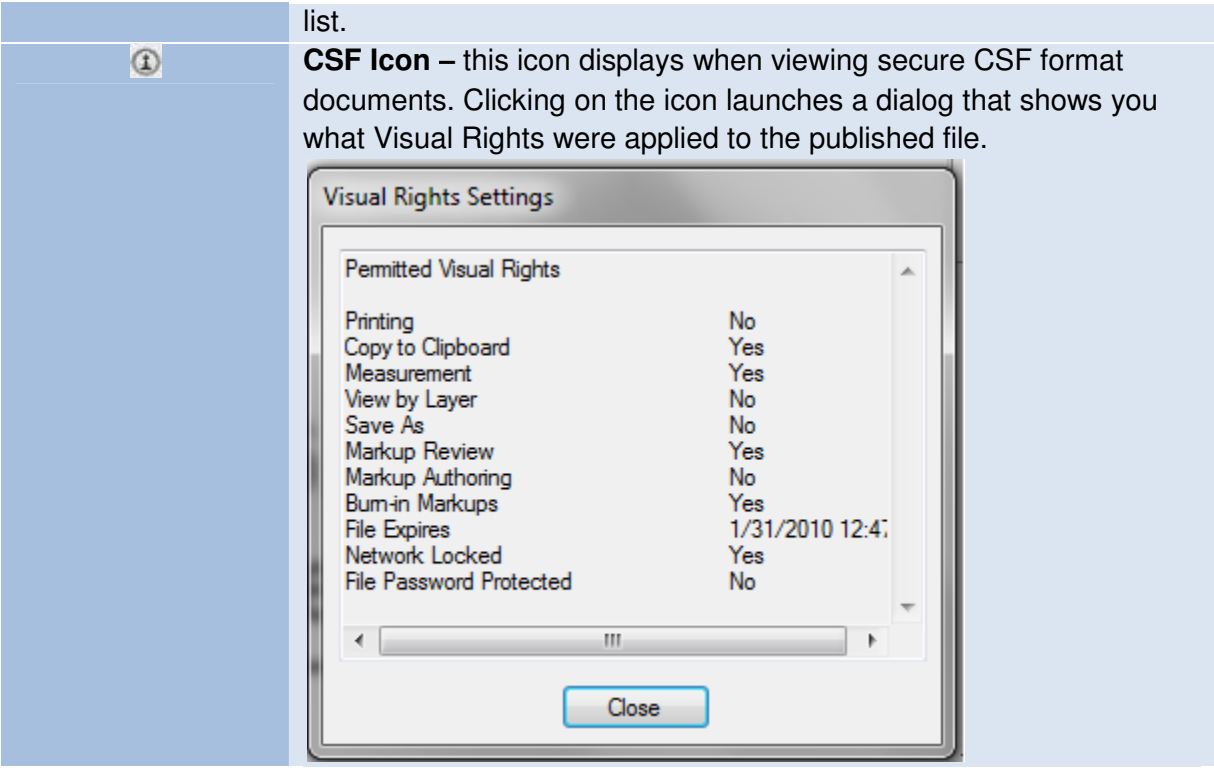

#### **2.4 Brava! Compare Toolbar**

The Compare toolbar offers tools for viewing two versions of a file while in Compare mode. Compare mode can only be enabled through your Brava Administrator and is available via integration to a document management system. Through your integration, open a file, and then browse to and select another version of the file for comparison. The Compare toolbar displays at the bottom of the viewing window.

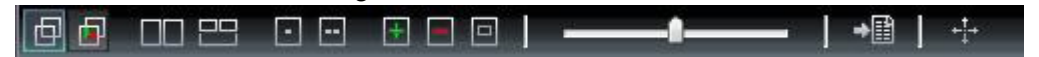

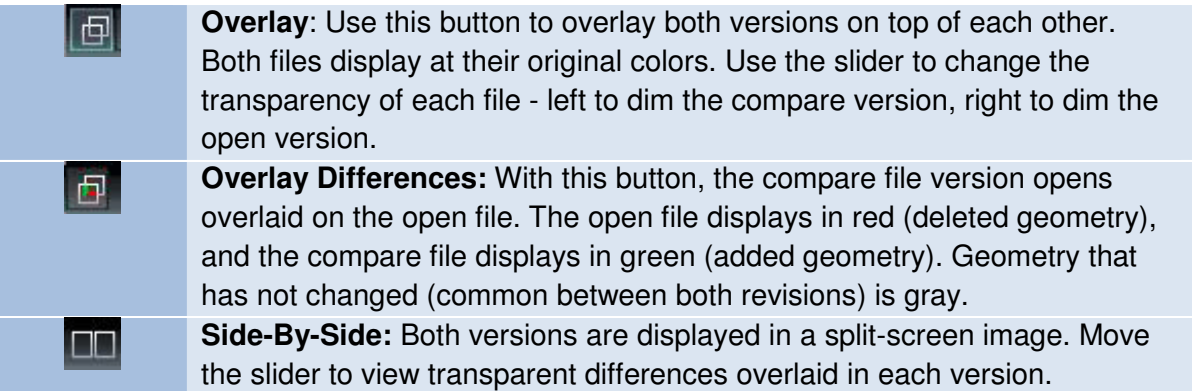

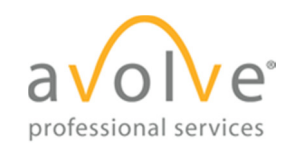

**Text Comparison:** While a graphical comparison is useful for viewing ES differences in CAD drawings (as overlaid images), this method has limitations when it comes to comparing the actual text contained in a document file. Use the Text Comparison mode to view the (non WYSIWYG) text content comparison of the open and compare documents. The document is shown in split screen mode with the open and compare files displayed in two windows as lines of text, and the WYSIWYG view of the Compare or Open file shown beneath. Text differences between the two documents are highlighted in yellow, red, or green. Red indicates something that was deleted out of the open document. Green indicates something that was added to the compare document. Yellow indicates something that has changed between the two documents. A merged report can be exported to PDF using the Text Compare Report +⊞ button. **Open File (Only):** Only the file that was first opened is displayed (normal  $\Box$ colors). The set alignment points for comparison tool is available in this mode. All Annotate, Review, Redact, Measure, and Publish features are supported in this compare mode only. **Compare File (Only):** Only the file that was opened for compare is  $\Box$ displayed (normal colors). The set alignment points for comparison tool is available in this mode. Measure, and Publish features are supported in this compare mode. **Additions:** Only added areas (areas present in the compare version, but  $\pm$ not in the open version) are displayed in green. **Deletions:** Only deleted areas (areas present in the open version, but not  $\blacksquare$ in the compare version) are displayed in red. **Unchanged:** Only areas that are present in both the compare version and  $\Box$ open version are displayed in gray. **Nudge Alignment:** This button is available when using the Overlay,  $+1$ Overlay Differences, Side by Side, Additions, Deletions, and Unchanged viewing modes. You can use the Nudge Alignment commands to nudge and re-scale a compare image or drawing to an open drawing, allowing you to interactively make small adjustments to align the files more precisely. This feature is especially useful for comparing two TIFF images that contain the same text but have different line spacing. Click the Nudge Alignment button and select a direction from the pop up menu to nudge the compare file by one increment. This tool allows you to compare two versions of a file that are of different scales, or world page sizes. **Clear Alignment Points** clears any currently set points.

> **Transparency Slider:** This tool is available for Overlay, Overlay Differences, and Side-by-side modes to adjust the transparency amount of

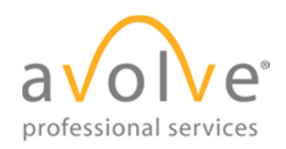

the two documents. In the two overlay modes, move the slider to the left to reduce the transparency of the Compare document (additions), move the slider to the right to reduce the transparency of the Open document (deletions).

When the slider is centered, both documents display at 50% transparency. In Side-by-side mode, center the slider to view the changes side by side, overlaid at 25% transparency. Move the slider all the way to the left to view 50% transparency, or all the way to the right for 0% transparency (no overlay).

**Text Compare Report:** Use this button to generate a merged text compare report and output the results to PDF.

### **2.5 Tool Properties Toolbar**

≁⊞

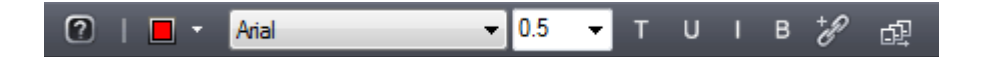

This toolbar contains tools to modify the properties of Markups and Measurements. The properties bar is located directly below the main toolbar.

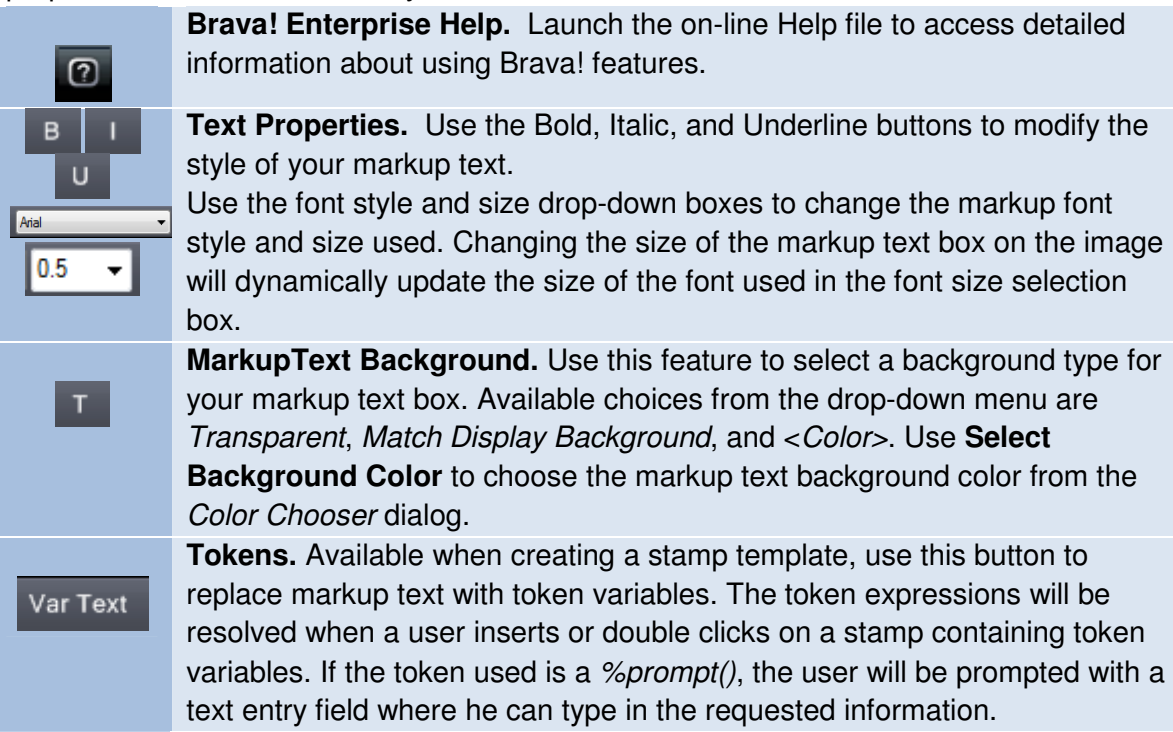

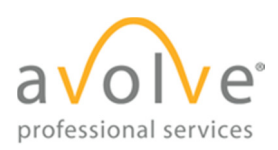

I

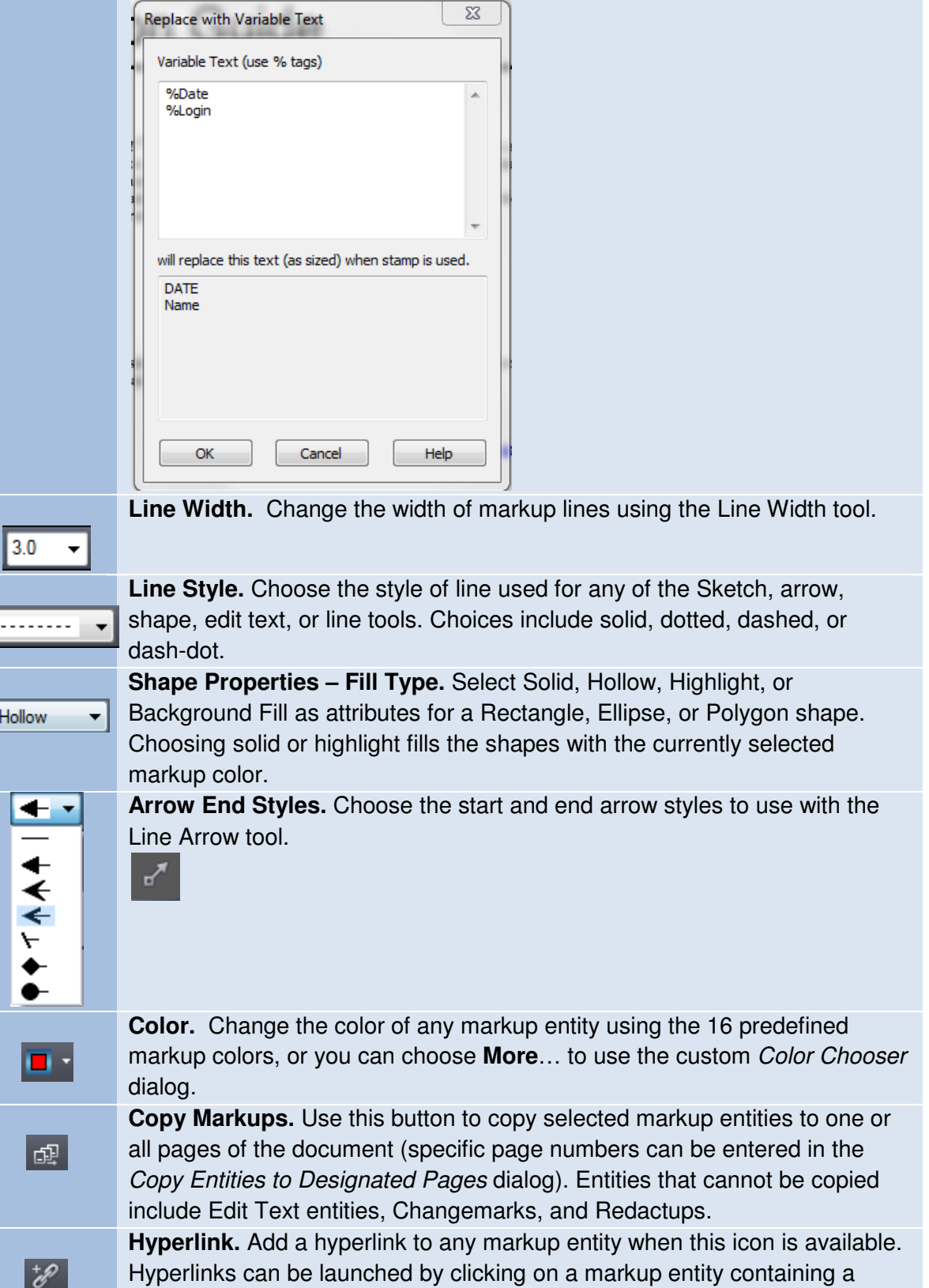

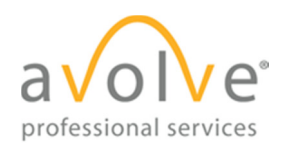

hyperlink with the Select tool .

# **2.6 Brava! Viewer Task Pane**

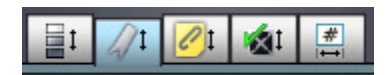

The task pane can be toggled open and closed by clicking on the Pane Arrow  $\Box$  on the right side of the Brava Viewing window.

 $\overline{\mathbf{t}}$ 肉叶  $\mathcal{O}$ H. H. **I**  $\blacktriangleright$ l 70/181 71/181 71

**Pane Arrow.** This icon, located on the right side of the viewing window, expands and collapses the tabbed tool panel when clicked.

#### **2.6.1.1** Page Thumbnails Panel

The Page Thumbnails Tab opens a scrollable thumbnail navigation panel on the right side of the Brava! viewing area. When clicked, the pages of the currently opened file appear in the panel as small click-able thumbnail images. First/Previous/Next/Last buttons are provided for quick page navigation.

 $\Box$  If a markup file is open, an exclamation point  $\cdot$  appears to indicate the pages that contain markups. You can use the next/previous markup page arrows to navigate through only those pages containing markups.

#### **2.6.1.2** Bookmarks Panel

The bookmark panel lists the internal bookmarks contained in the document being viewed. In this panel you can expand or collapse the bookmark trees by clicking the +/- signs. Click a bookmark to go to that location in the document. Use the search field to search for bookmark titles. Use the next and previous arrows to navigate through bookmarks

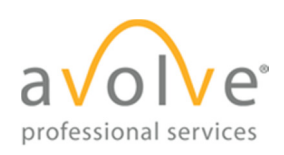

ProjectDox Viewer Tool Tips Rev. 2012-04-23

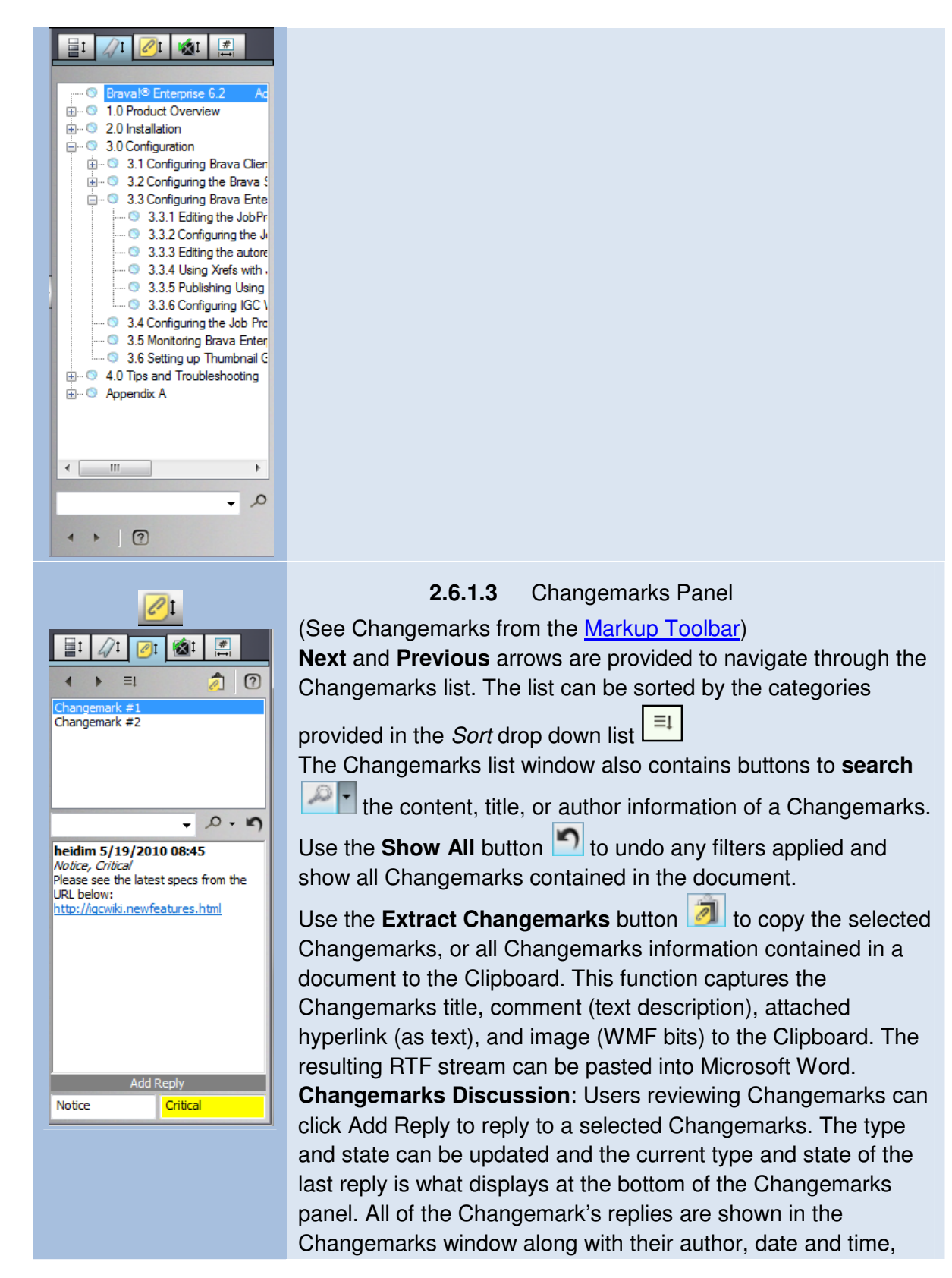

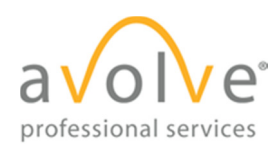

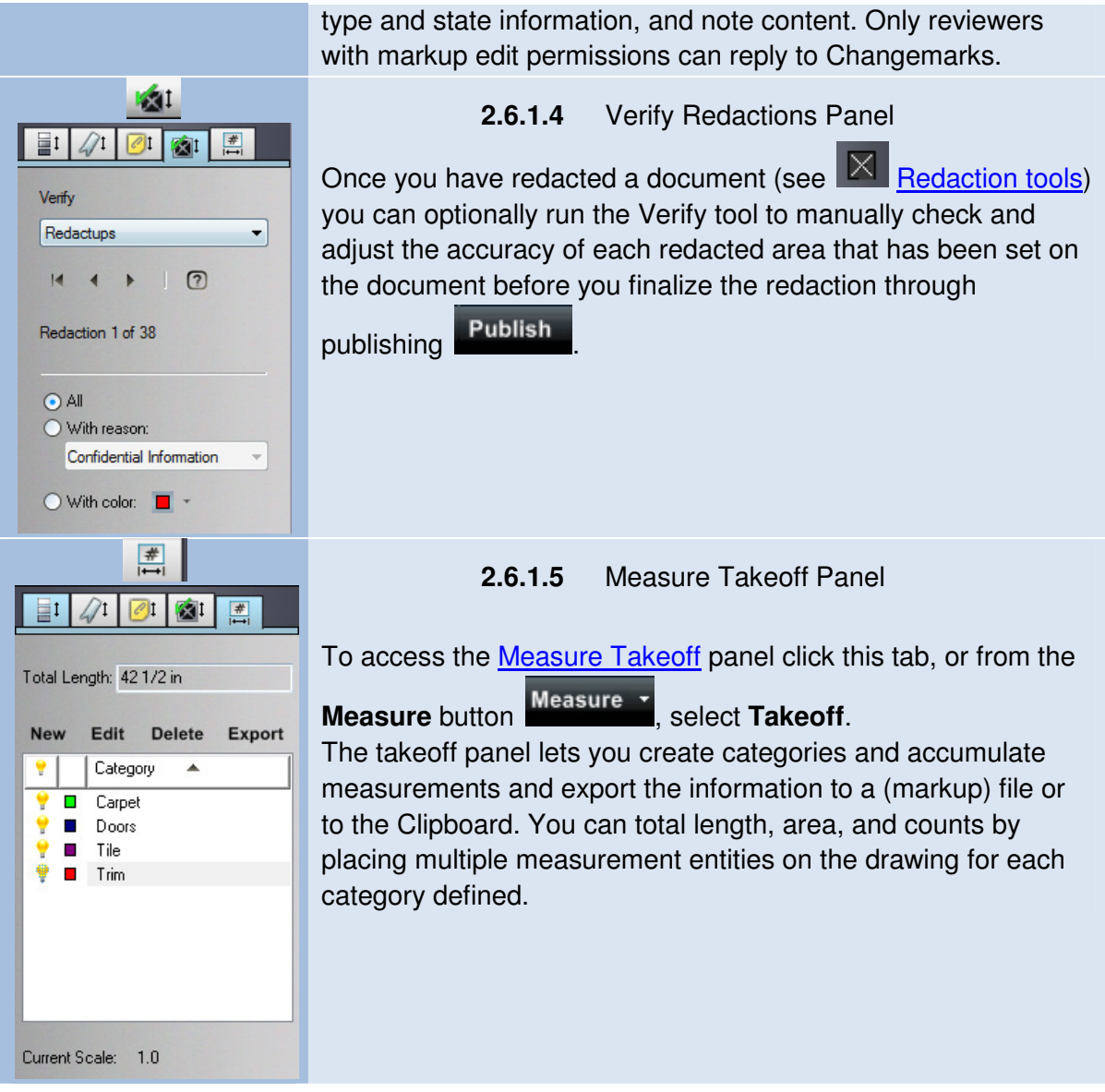